### Tata cara membuat dan mendaftar *Online Test* Pusat Bahasa Universitas Hang Tuah

1. Peserta tes membuka web browser dengan menggunakan link [https://online](https://online-test.pusbauht.com/)[test.pusbauht.com/](https://online-test.pusbauht.com/)

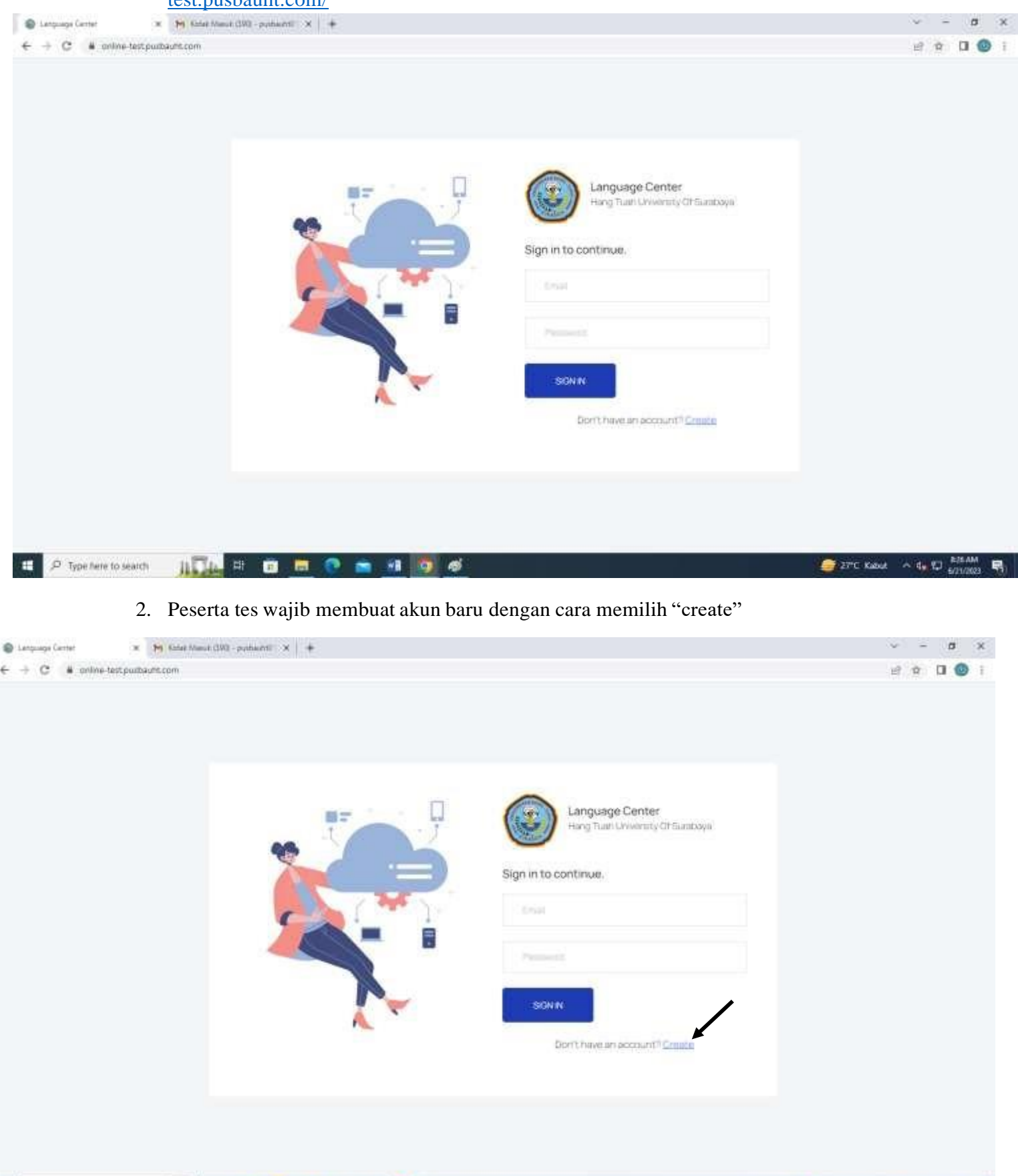

I

3. Peserta tes wajib mengisi data diri

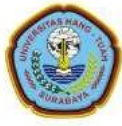

### Language Center

Hang Tuah University Of Surabaya

#### Register as \*

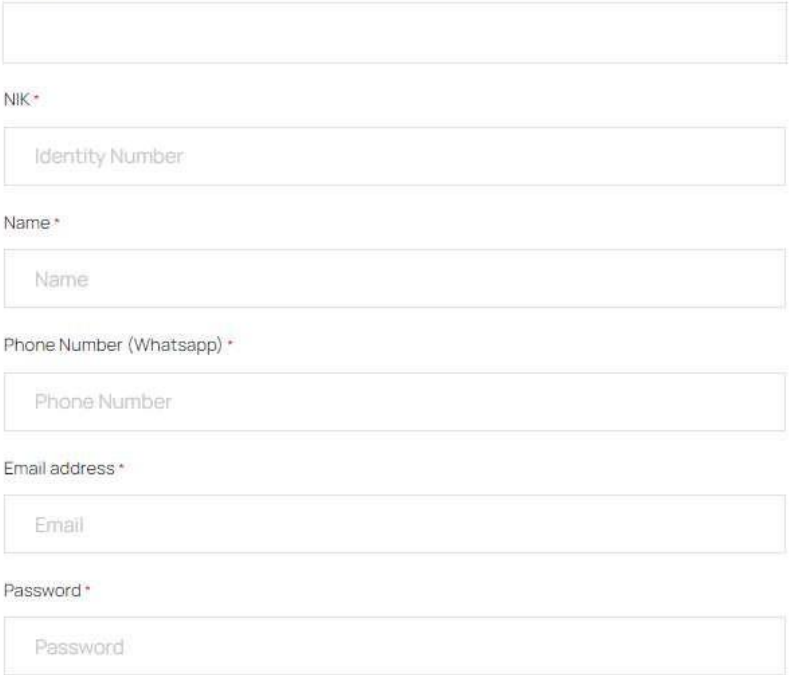

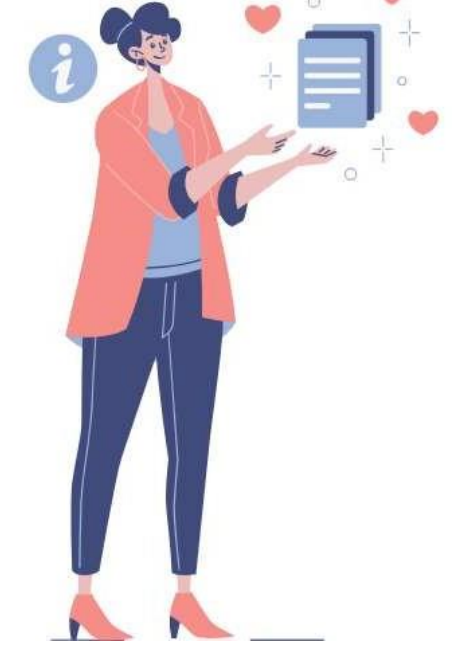

### Confirm Password \*

Password

## Upload Profile Photo (Max Size: 2 Mb)\*

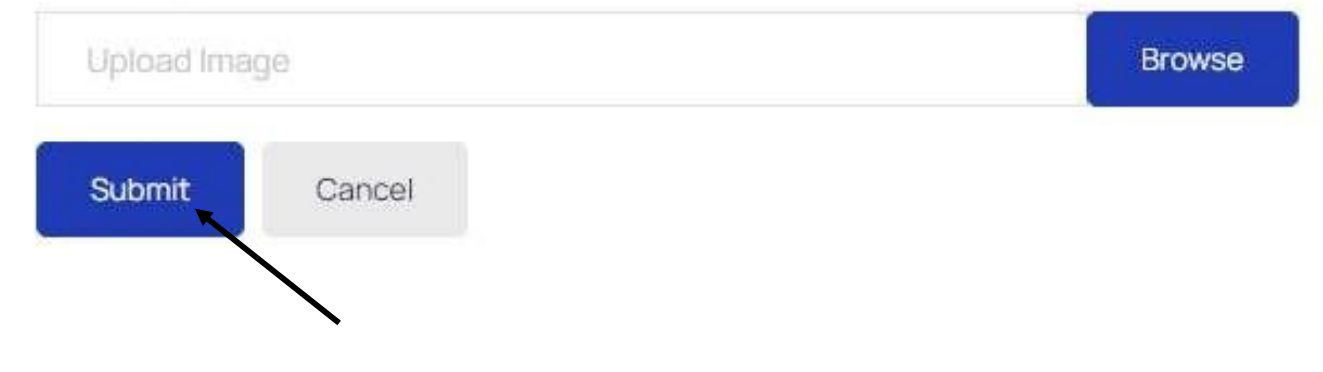

4. Setelah berhasil membuat akun, peserta tes wajib masuk ke akun dengan memasukkan alamat email dan password yg telah dibuat oleh peserta tes kemudian kilk tombol "SIGN IN"

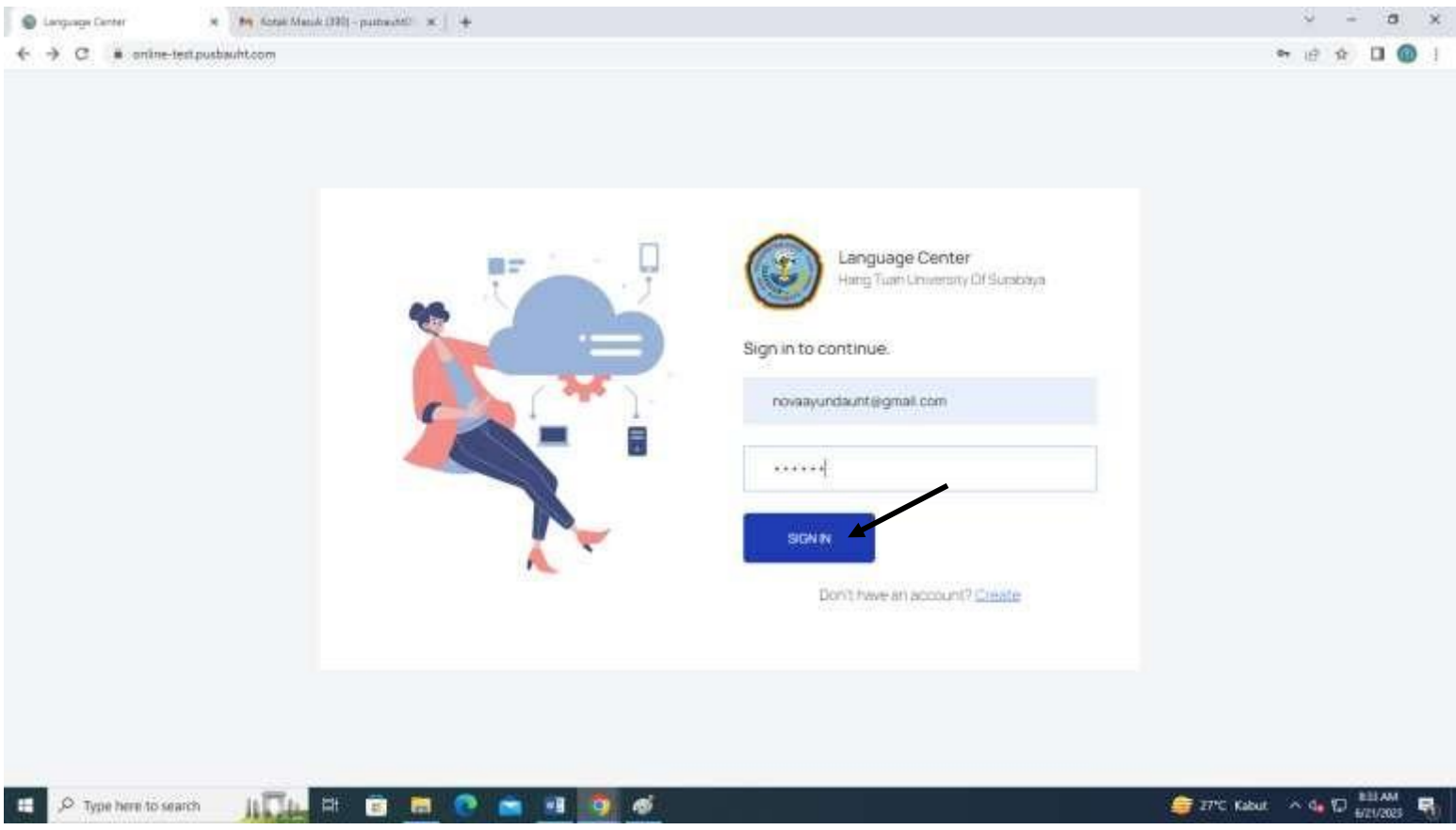

## 5. Peserta tes harus melakukan registrasi dengan klik tombol "Register Here"

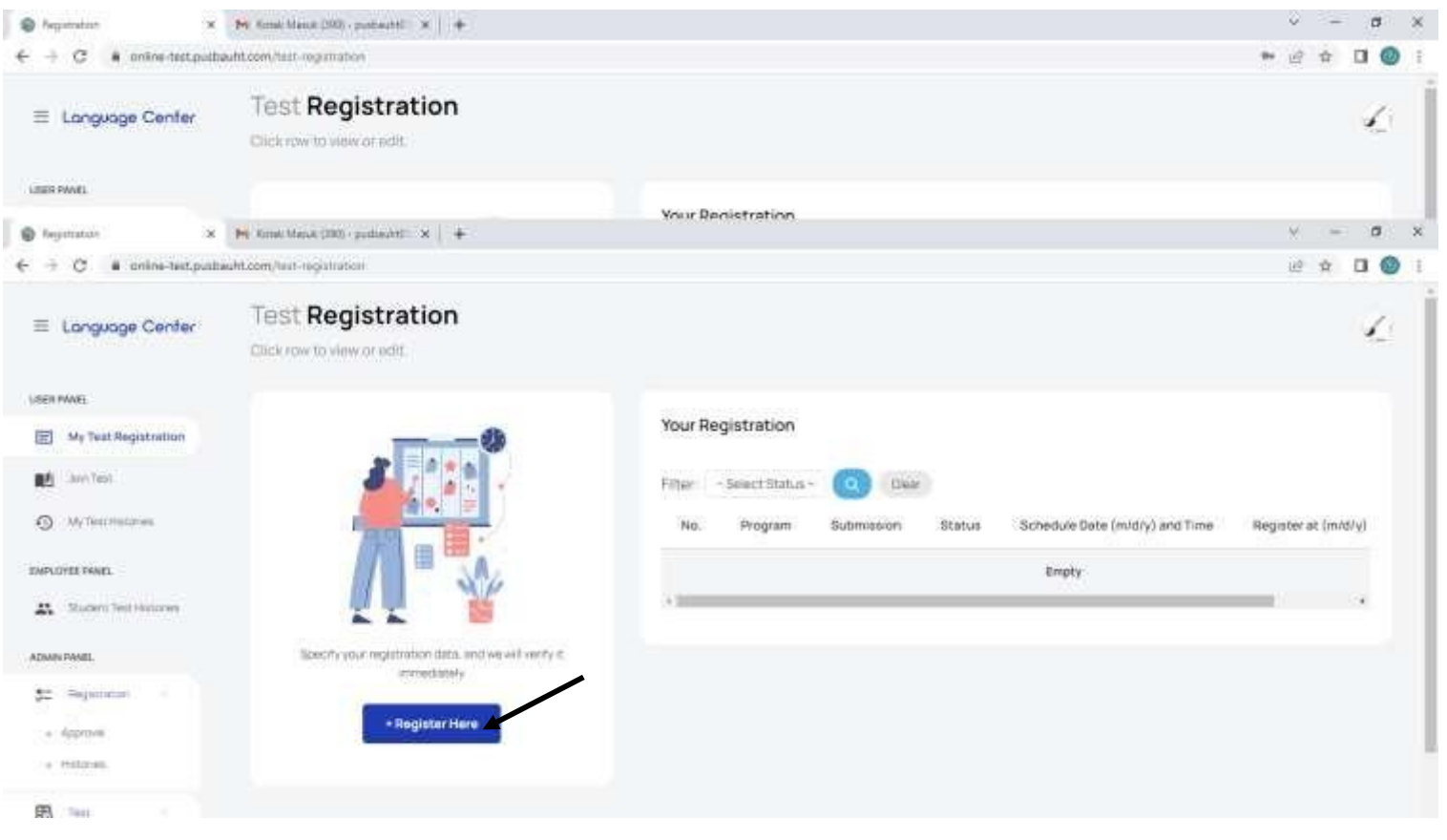

# 6. Kemudian peserta tes memilih program "EPT Course" dan kemudian klik tombol submit.

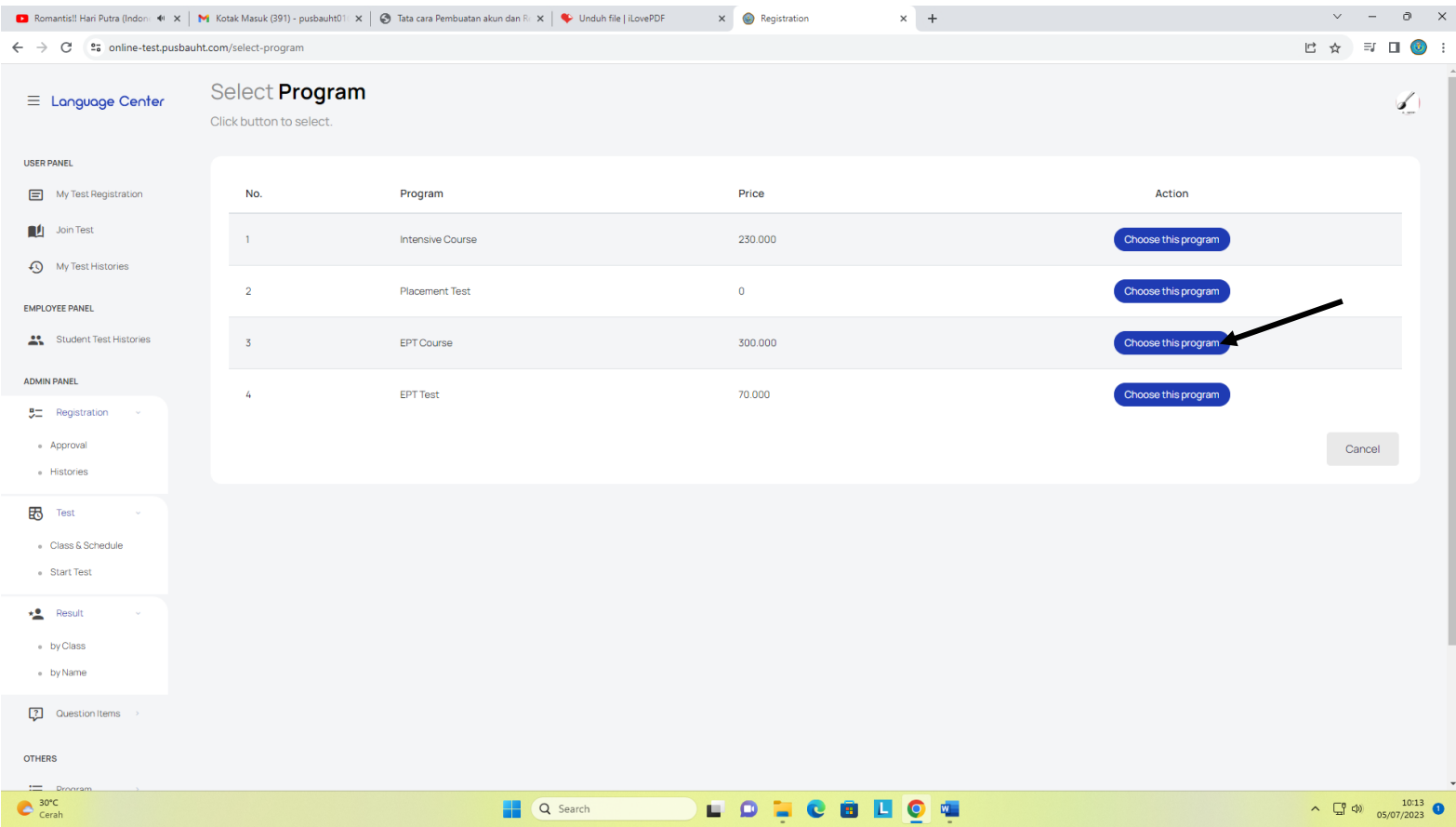

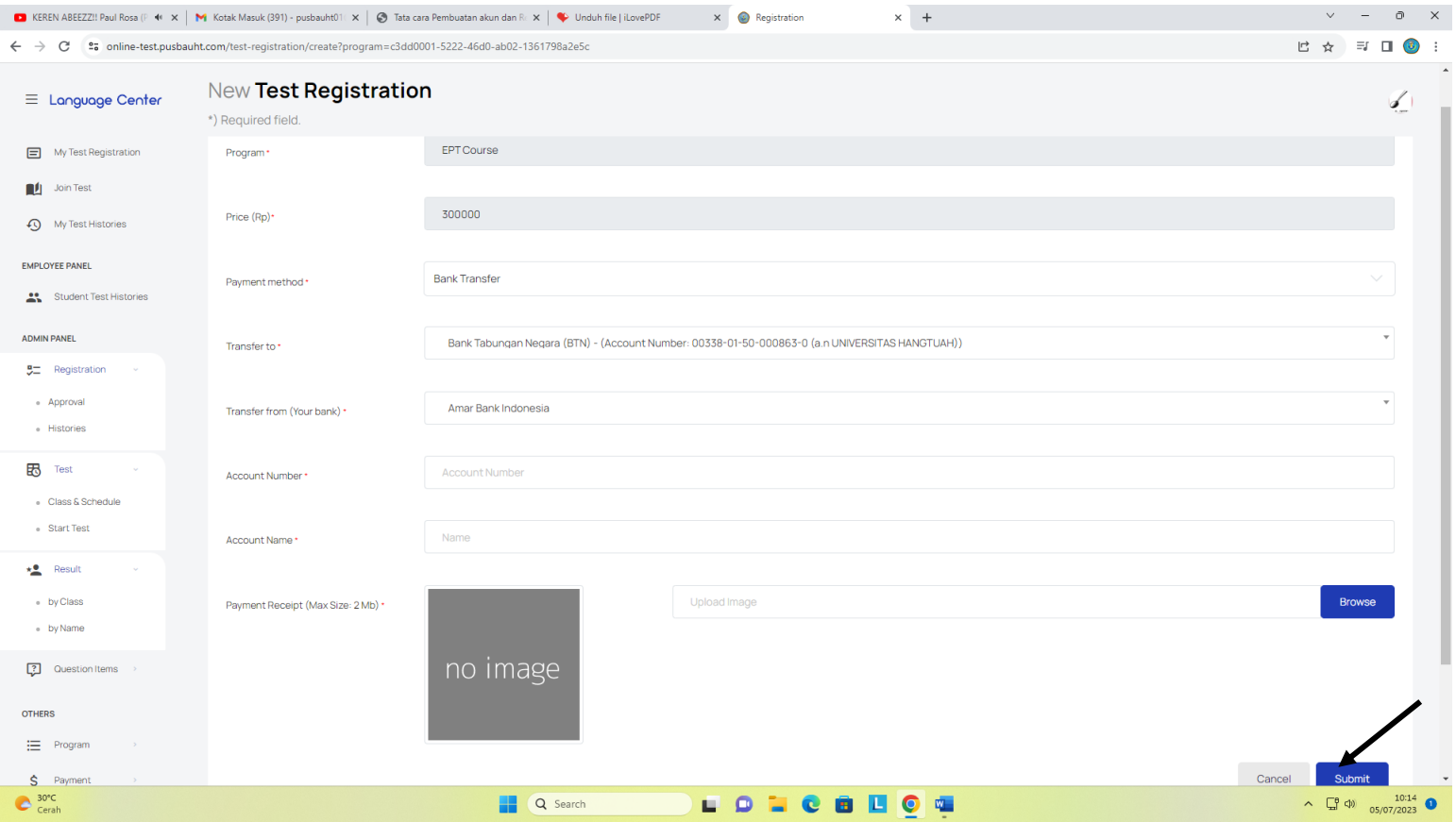